### **Product Overview**

The CC-Link IE Field slave interface can be top- or bottom-mounted. Both of these options are illustrated below.

# **Top-mounted Interface**

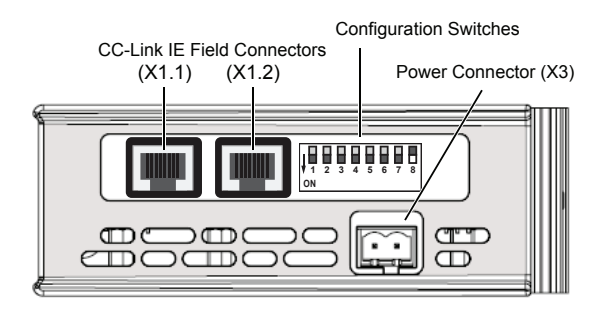

#### **Bottom-mounted Interface**

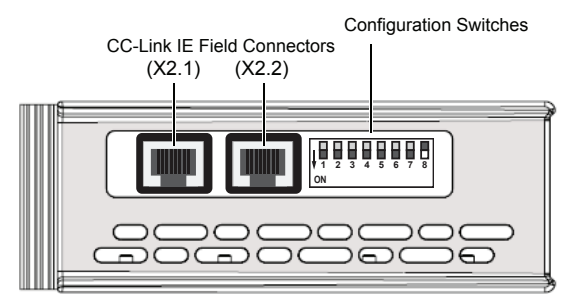

# **CC-Link IE Field Connector**

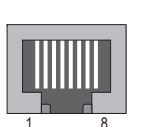

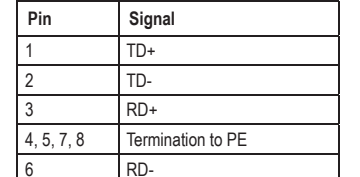

# **LED Indicators**

**Top-mounted**

GW Status (

RUN ERRORRD / LINK 2 (X1.2)  $SD / LINK 1 (X1.1)$ 

> USB(X4)

倔

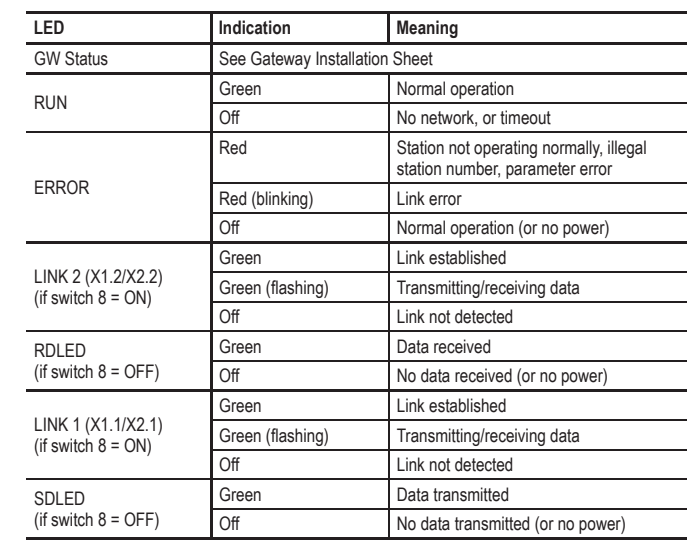

# **Con fi guration Switches**

Switches 1 to 7 are used to set the node number using binary notation. Changes will take effect after restarting the gateway.

#### **DIP Switches 1 to 7**0 Reserved – ERROR LED shows red.1–120 Node number setting (switch 1 = LSB, switch 7 = MSB) 121–126 | Invalid node number – no communication, ERROR LED shows red. 127 Node number assigned from mailbox message if available otherwise ERROR LED shows red.

Switch 8 determines the function of the last two LED:s in each column (top or bottom interface). Changes will take effect immediately.

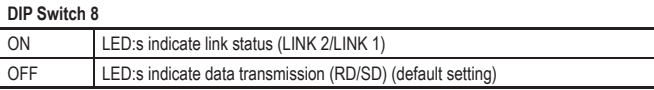

**Example:**

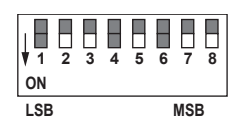

 **<sup>2</sup> <sup>3</sup> <sup>4</sup> <sup>5</sup> <sup>6</sup> <sup>7</sup> <sup>8</sup>** Node number = 86 (2+4+16+64) LED:s show LINK status (switch 8 ON)

# **Accessories Checklist**

The following items are required for installation:

- USB cable (included)
- LAN cable (not included)

#### **Installation and Startup Summary**

- 1. Set a valid node number.
- 2. Connect the gateway to the network.
- 3. Connect a PC to the gateway via USB (optional).
- 4. Power up and (if required) configure the gateway.

#### **Technical Support**

USB(X4)

**Bottom-mounted**

GW Status RUNERROR ( RD / LINK 2 (X2.2) SD / LINK 1 (X2.1)

đ

Technical support, documentation and software downloads are available at www.anybus.com.